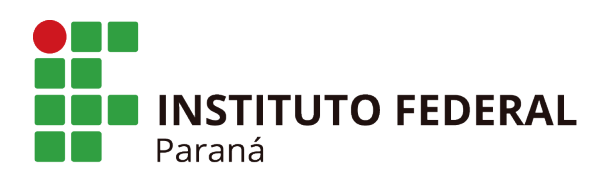

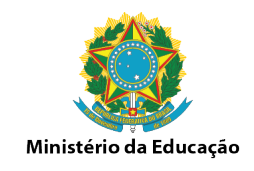

## **Abertura de Turmas dos cursos EAD**

1. Acesse o Menu EAD/Turma-Disciplina EAD/ Cadastrar

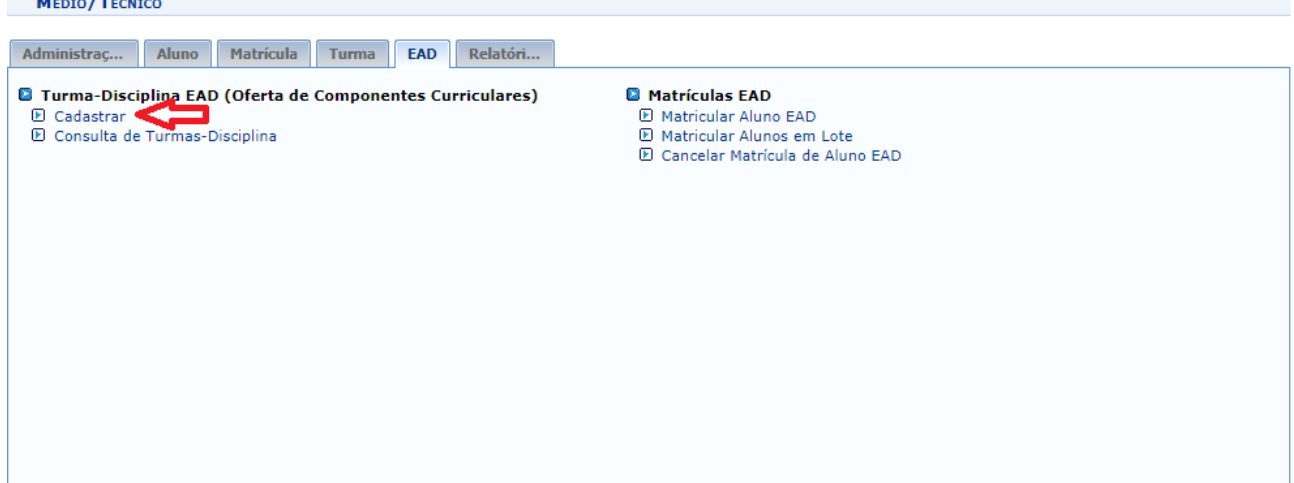

2. Selecione o Campus/ o Curso/ o Nível e clique em Buscar

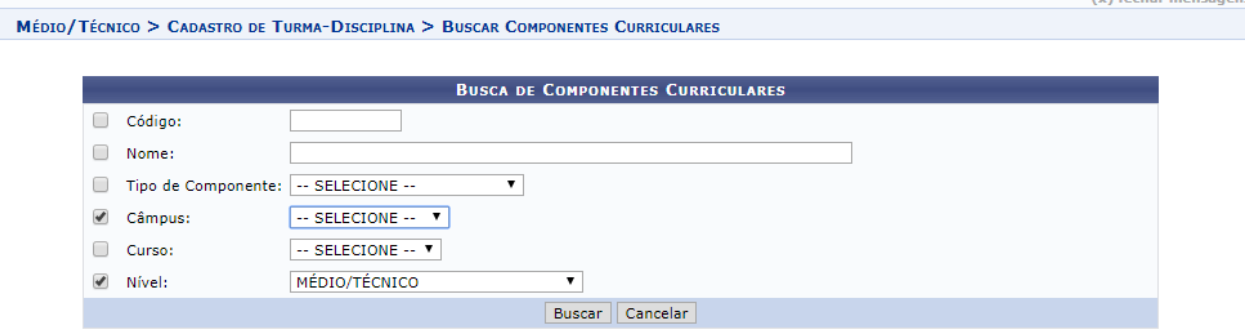

3. Surgirá uma listagem com os componentes curriculares do curso escolhido. Selecione um dos componentes curriculares do Curso clicando na seta verde.

Obs: Por padrão os componentes 2017/2019 estão cadastrados com :

"abreviação do campus-abreviaçãodocurso-EAD-nomedocomponente"

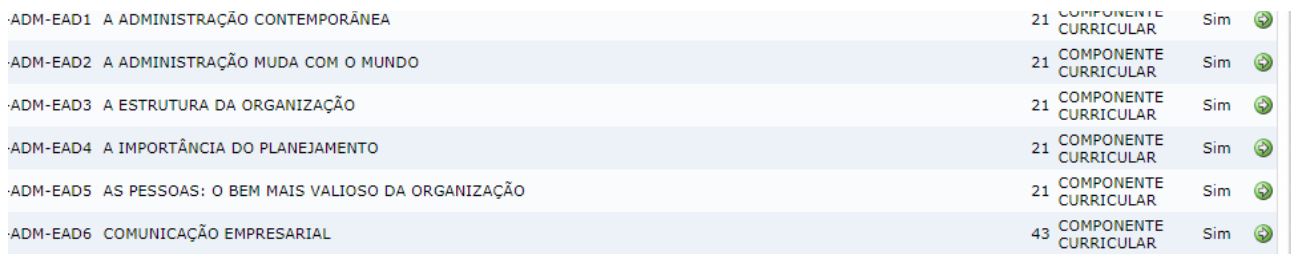

## **INSTITUTO FEDERAL DO PARANÁ | Reitoria**

Av. Victor Ferreira do Amaral, 306 - Tarumã, Curitiba - PR | CEP 82530-230 - Brasil

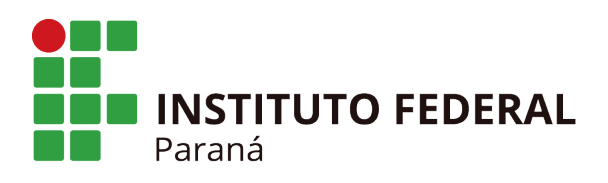

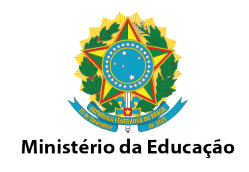

4. Após clicar na seta verde, informe os dados da turma-disciplina, informe o código da turma-disciplina e a data inicio e fim do componente selecionado, clique em "próximo passo".

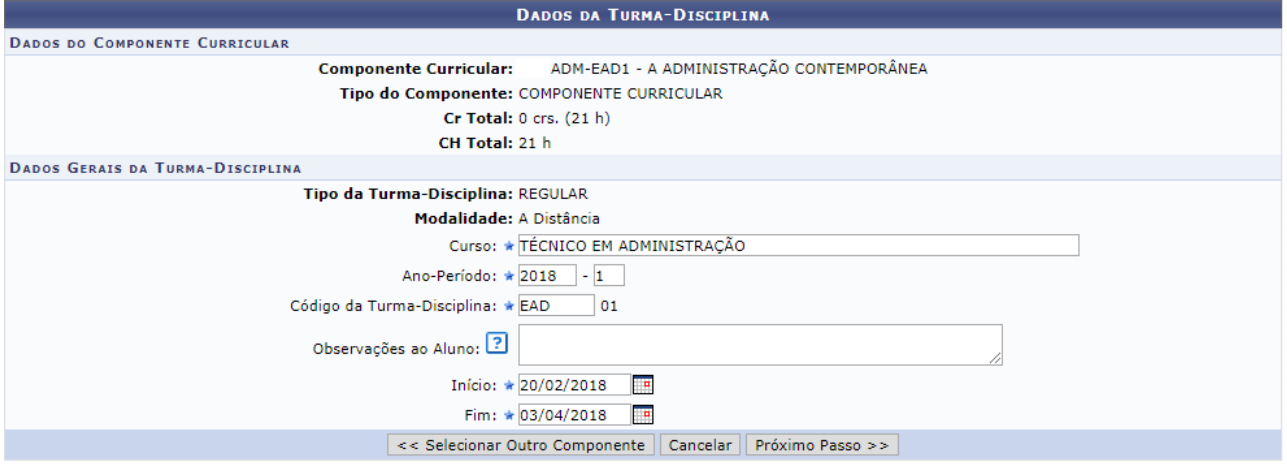

5- Os horários das turmas para os cursos EAD terá um padrão diferenciado, devido ao sistema academico (SIGAA) não está adaptado aos cursos a distância. Criaremos os seguintes horários. 5.1 Selecione a opção "Usar o mesmo período da Turma" para trazer a data de inicio e fim do componente curricular informado na tela anterior.

5.2 Selecione a opção "Tipo de controle de horário" que apareça a maior quantidade de hora-relogio na tela. As vezes a opção pode ser por unidade ou por curso.

5.3 Seguindo a tabela de atividade/números de presenças nos componentes, cada dia da semana corresponderá uma atividade que contará presença.

Legenda:

Segunda-feira corresponderá as presenças "Assistir a aula" - Total de presenças no componente equivale a 7, então é necessário marcar 7 hora-relogio que corresponde as 7 aulas.

Terça-feira corresponderá as presenças "Atividades em equipe" - Total de presenças no componente equivale a 7, então é necessário marcar 7 hora-relogio que corresponde as 7 aulas.

Quarta-feira corresponderá as presenças "Fóruns" -Total de presenças no componente equivale a 8, então é necessário marcar 8 hora-relogio que corresponde as 8 aulas.

Quinta-feira corresponderá as presenças "Atividades Online" - Total de presenças no componente equivale a 8, então é necessário marcar 8 hora-relogio que corresponde as 8 aulas.

Sexta-feira corresponderá as presenças "Estudo de Caso" -Total de presenças no componente equivale a 8, então é necessário marcar 8 hora-relogio que corresponde as 8 aulas.

Sabado corresponderá as presenças "Provas" - Total de presenças no componente equivale a 14, então é necessário marcar 14 hora-relogio que corresponde as 14 aulas.

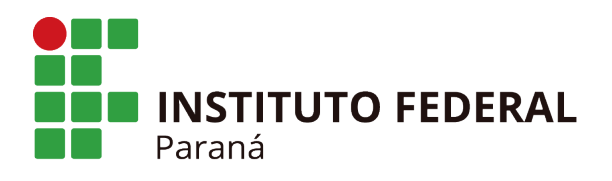

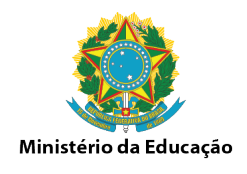

Essa configuração é essencial para que os professores presenciais consigam lançar no quadro de presença a quantidade correta de presença por atividades realizadas nos cursos EAD. Os professores realizarão esse lançamento ao final do componente no último dia de aula, informando quantas faltas o estudante teve em todo o período.

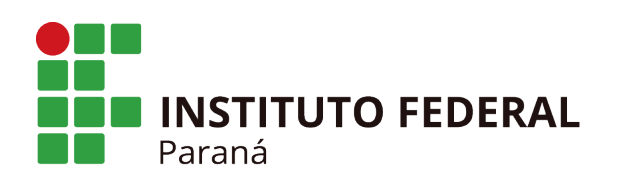

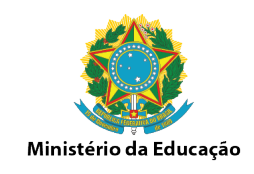

**HORÁRIO DA TURMA INICIO E FIM DO HORÁRIO** Período do Horário: \* 20/02/2018 | à 03/04/2018 | Usar o mesmo período da Turma **GRADE DE HORÁRIOS**  $\overline{\mathbf{r}}$ Tipo de Controle de Horário: Horário Por Unidade Grade de Horários: Expressão do Horário: Atualizar Grade de Horários **HORÁRIOS** DOM Sec TER Quali Qui Sex SÁB  $\blacktriangleright$  $\blacktriangledown$  $07:15 - 08:05$  $\blacktriangledown$  $\blacktriangledown$  $\blacktriangledown$  $\blacktriangledown$  $08:05 - 08:55$  $\overline{\mathcal{L}}$  $\overline{\mathcal{L}}$  $\overline{\mathcal{L}}$  $\overline{\mathcal{L}}$  $\blacktriangledown$  $\overline{\mathcal{L}}$  $08:55 - 09:45$  $\blacktriangledown$  $\blacktriangledown$  $\overline{\mathscr{L}}$  $\overline{\mathcal{L}}$  $\blacktriangledown$  $\overline{\mathcal{L}}$  $\overline{\mathscr{L}}$  $\blacktriangledown$  $10:00 - 10:50$  $\overline{\mathcal{L}}$  $\blacktriangledown$  $\blacktriangledown$  $\overline{\mathcal{L}}$  $10:50 - 11:40$  $\blacktriangledown$  $\blacktriangledown$  $\blacktriangledown$  $\blacktriangledown$  $\blacktriangledown$  $\blacklozenge$  $\blacktriangledown$  $\blacktriangledown$  $\blacktriangledown$  $\blacktriangledown$  $\blacktriangledown$  $11:40 - 12:30$  $\blacktriangledown$  $\overline{\mathcal{L}}$  $\blacktriangledown$  $\blacktriangledown$  $\blacktriangledown$  $\blacktriangledown$  $13:15 - 14:05$  $\blacktriangledown$  $14:05 - 14:55$  $\Box$  $\Box$  $\overline{\mathcal{L}}$  $\blacktriangledown$  $\overline{\mathcal{L}}$  $\overline{\mathcal{L}}$  $14:55 - 15:45$  $\Box$  $\Box$  $\Box$  $\Box$  $\Box$  $\blacktriangledown$  $\Box$  $\Box$  $\Box$  $\Box$  $\Box$  $\blacktriangledown$  $16:00 - 16:50$  $16:50 - 17:40$  $\Box$  $\Box$  $\Box$  $\Box$  $\Box$  $\blacktriangledown$  $17:40 - 18:30$  $\Box$  $\Box$  $\Box$  $\Box$  $\Box$  $\blacktriangledown$  $19:00 - 19:50$  $\Box$  $\Box$  $\Box$  $\Box$  $\Box$  $\blacktriangleright$  $\Box$  $\Box$  $\Box$  $\Box$  $\Box$  $19:50 - 20:40$  $\overline{\mathcal{L}}$  $21:00 - 21:50$  $\Box$  $\Box$  $\Box$  $\Box$  $\Box$  $\Box$  $\Box$  $\Box$  $\Box$  $\Box$  $\Box$  $\Box$  $21:50 - 22:40$ 

Adicionar Horário

6. Na próxima tela defina o docente que ficará vinculado a turma.

Se o professor presencial for um docente externo ao ifpr, é necessário realizar o cadastro do Docente na opção Turma/Docentes Externos/Cadastrar antes de selecioná-lo nessa tela. Clique em Adicionar após encontrar o docente.

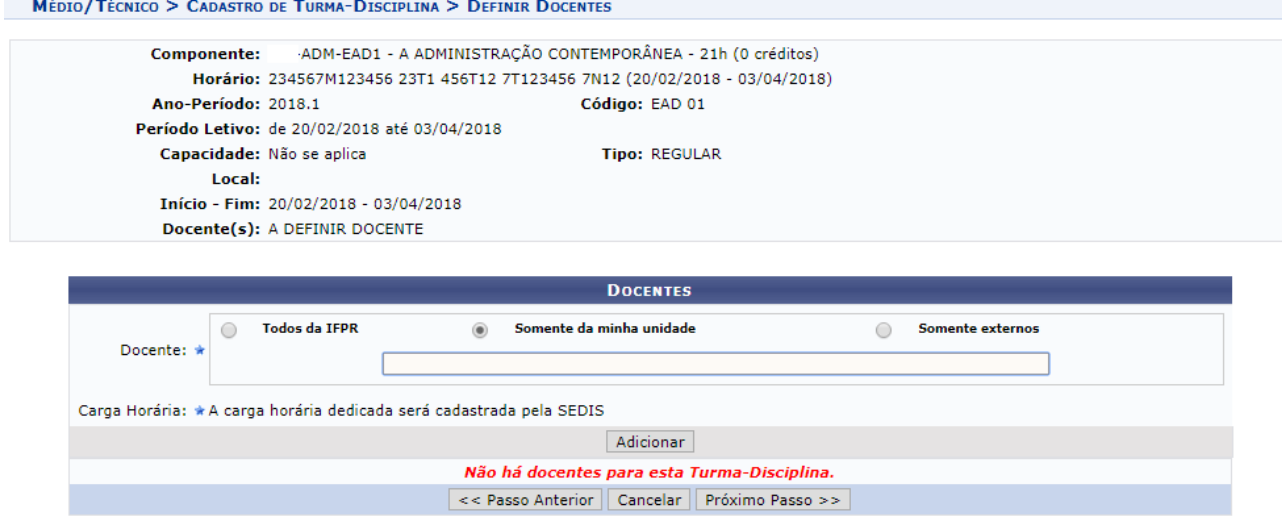

## **INSTITUTO FEDERAL DO PARANÁ | Reitoria**

Av. Victor Ferreira do Amaral, 306 - Tarumã, Curitiba - PR | CEP 82530-230 - Brasil

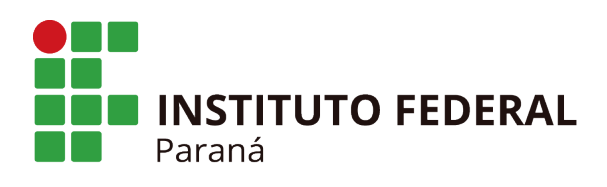

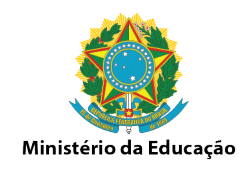

7. Confira os dados da turma e finalize a abertura da turma clicando na opção "Cadastrar"

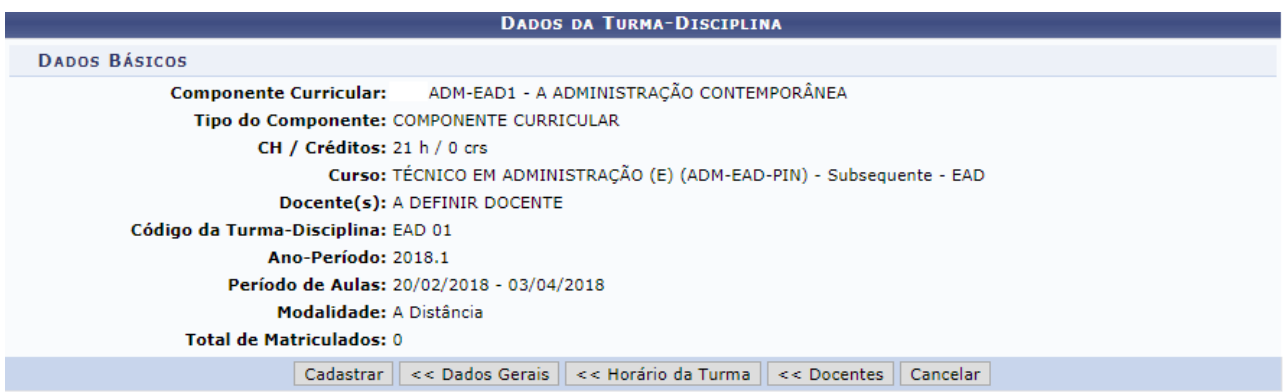

8. Para conferir se a turma está aberta corretamente, acesse a aba Turma/Consulta Geral de Turmas. Selecione o "Campus" e "ofertadas ao curso" e clique em Buscar. Surgirá a listagem das turmas abertas por componentes curriculares.<br>Administraç... Aluno Matrícula Turma EAD Relatóri...

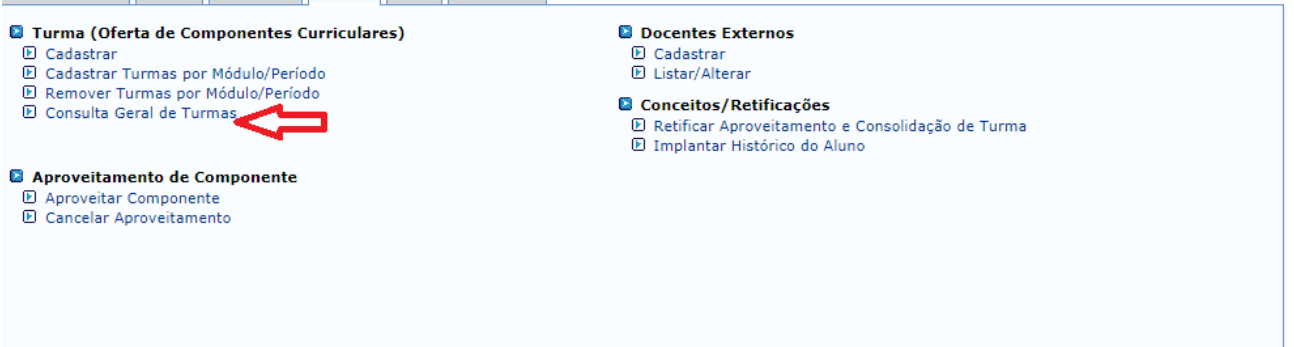

MÉDIO/TÉCNICO > CONSULTA GERAL DE TURMAS

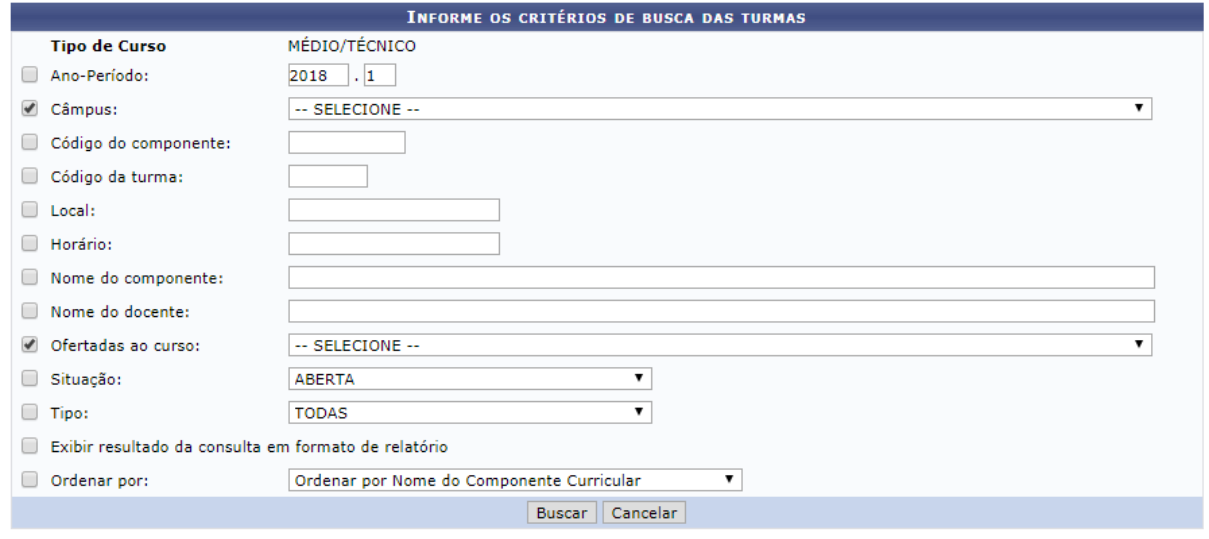

## **INSTITUTO FEDERAL DO PARANÁ | Reitoria**

Av. Victor Ferreira do Amaral, 306 - Tarumã, Curitiba - PR | CEP 82530-230 - Brasil

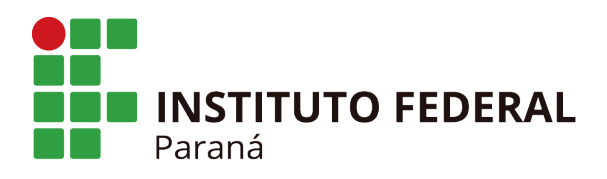

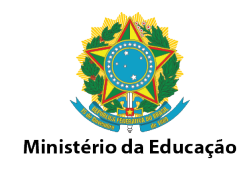

9. É necessário realizar todos os passos anteriores para abertura das turmas em cada componente curricular do curso.